----------------------------

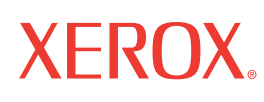

701P42574

# **Scan to E-mail Quick Setup Guide**

This guide provides a quick reference for setting up the Scan to E-mail feature on the Xerox WorkCentre M118i. It includes procedures for:

- [Enabling Scan to E-mail on page 3](#page-2-0)
- [Configuring Scan to E-mail on page 3](#page-2-1)
- [Verifying Scan to E-mail Setup on page 4](#page-3-0)
- [Troubleshooting Scan to E-mail on page 5](#page-4-0)

#### *See also:*

*System Administration Guide:* Provides detailed information about setting up E-mail. *User Guide:* Provides step-by-step instructions for sending E-mail.

### **Before You Begin**

Before enabling and configuring Scan to E-mail:

- Verify that the machine is connected on a TCP/IP network. See the Network Connection Quick Setup Guide for more information.
- Obtain the following information from your network administrator or Internet Service Provider (ISP):

**\_\_\_\_\_\_\_\_\_\_\_\_\_\_\_\_\_\_\_\_\_\_\_\_\_\_\_\_\_\_\_\_\_\_\_\_**

#### **Required:**

Administrator E-mail Address

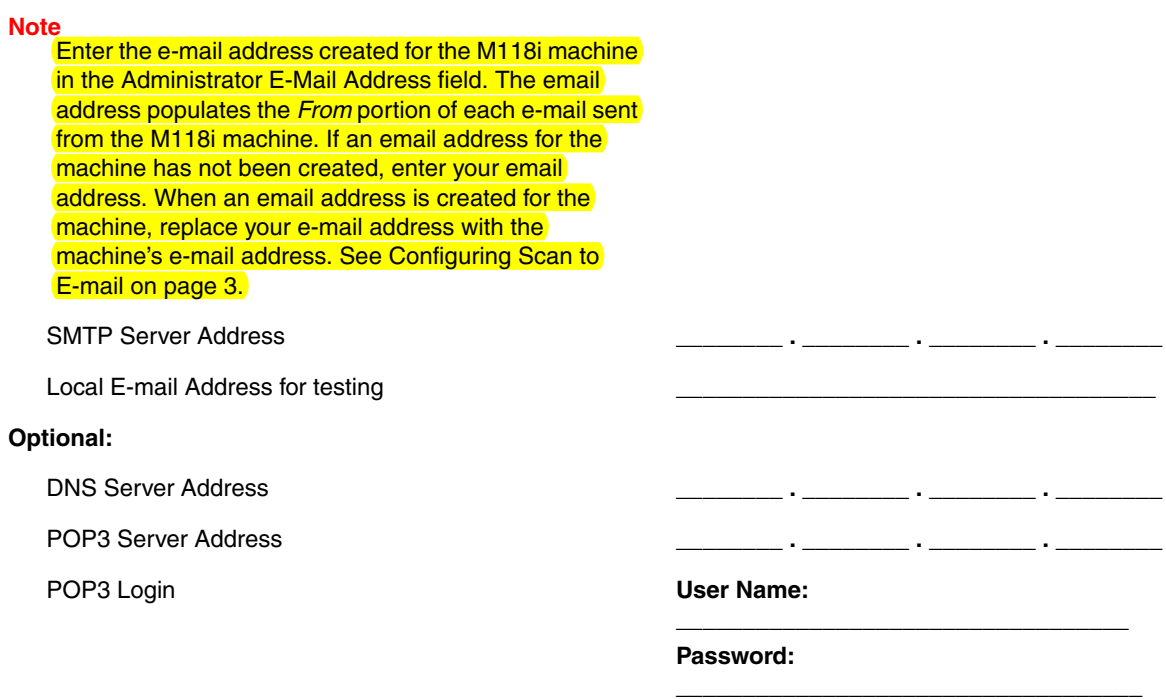

## <span id="page-2-0"></span>**Enabling Scan to E-mail**

To enable the Scan to E-mail feature:

- **1.** On the control panel, press the **Log In/Out** button.
- **2.** Press the **Select** button below the display to select **System Settings**.
	- **a.** Use the numeric keypad to enter the **Password**. The default password is **11111**.
	- **b.** Press the **Select** button to select **Confirm**.
- **3.** Select **Print Settings**, and then press the **Enter** button.
- **4.** Press the **Select** button until you see **Software Option** on the display, and then press the **Enter** button.
- **5.** Use the numeric keypad to enter the Software Option password for Scan to E-mail, and then press the **Enter** button. The password can be found on the inside cover of the *Scan to E-mail Instructions*.

### <span id="page-2-1"></span>**Configuring Scan to E-mail**

After Scan to E-mail is enabled, follow these steps to configure Scan to E-mail on your network.

#### **Set the Administrator E-mail Address**

- **1.** At your computer, launch your web browser.
- **2.** Enter the machine's IP address in the browser's **Address** field (http://xxx.xxx.xxx.xxx).
- **3.** Click the **Properties** tab.
- **4.** Select **Machine Details** on the left sidebar.
	- **a.** Enter the machine's email address in the **Administrator E-mail Address** field. If an email address for the machine has not been created, enter your email address. Once an email address is available for the M118i machine, repeat Steps 1 through 5 in this procedure to replace your e-mail address with the machine's email address.
	- **b.** Click the **Apply New Settings** button at the bottom of the page.
	- **c.** Enter the CentreWare IS administrator's **User Name** and **Password**, and then click the **OK** button.

#### **Note**

The default CentreWare IS administrator's User Name is **admin** and Password is **x-admin**. These should be changed after network setup is complete.

- **d.** At the reboot prompt, click the **Reboot** button.
- **5.** Wait one minute for the reboot to complete, and then click the browser **Refresh** button.

#### **Enable the E-mail Ports**

- **1.** Click the **Properties** tab.
- **2.** Select **Port Status** on the left sidebar.
	- **a.** Enable the **SNMP**, **Send E-mail**, and **Mail Notice Service** ports. Do not modify the other port settings on this page.
	- **b.** Click the **Apply New Settings** button at the bottom of the page.
- **c.** At the reboot prompt, click the **Reboot** button.
- **3.** Wait one minute for the reboot to complete, and then click the browser **Refresh** button.

#### **Enter the SMTP Settings**

- **1.** Click the **Properties** tab.
- **2.** Select the **Protocol Settings** folder on the left sidebar, and then select **E-mail**.
	- **a.** Enter the **SMTP Server Address**.
	- **b.** If SMTP authentication is required, enter the **POP3 Server Address**, **POP User Name**, and **POP Password**.

#### **Note**

The POP3 Server Address can be entered as an IP address or a server name.

- **c.** If the machine uses a host name rather than an IP address, click **TCP/IP** in the left side bar, and verify that the **DNS Address 1** field contains the DNS Server Address. For more information, see the *Network Connection Quick Setup Guide*.
- **d.** Click the **Apply New Settings** button at the bottom of the page.
- **e.** At the reboot prompt, click the **Reboot** button.
- **3.** Wait one minute for the reboot to complete, and then click the browser **Refresh** button.

#### **Create an Address Book Entry to Use for Verifying Scan to E-mail Setup**

- **1.** Click the **Properties** tab.
- **2.** Select **Address Book** on the left sidebar.
	- **a.** Type a **Speed Dial** number from 1–200 to assign to the test recipient, and then click the **Edit** button.
	- **b.** Select **E-mail** from the **Address Type** drop-down list.
	- **c.** Enter the recipient's local E-mail address in the **Recipient Address** field.
	- **d.** Enter the **Recipient Name**.
	- **e.** Click the **Apply New Settings** button.

### <span id="page-3-0"></span>**Verifying Scan to E-mail Setup**

Send a test E-mail to verify the Scan to E-mail setup:

- **1.** Load a sample document into the document feeder.
- **2.** On the control panel, press the **E-mail** button.
- **3.** Press the **Address Book** button.
- **4.** In the menu, highlight the address book entry you created, and then press the **Next Address** button to select it.
- **5.** Press the **Enter** button.
- **6.** Press the green **Start** button to scan the document and send it as an attachment to the selected recipient.
- **7.** Verify that the recipient received the E-mail with the scanned document as an attachment.

### <span id="page-4-0"></span>**Troubleshooting Scan to E-mail**

If the machine reports an SMTP error, use the following table to determine the cause and resolution:

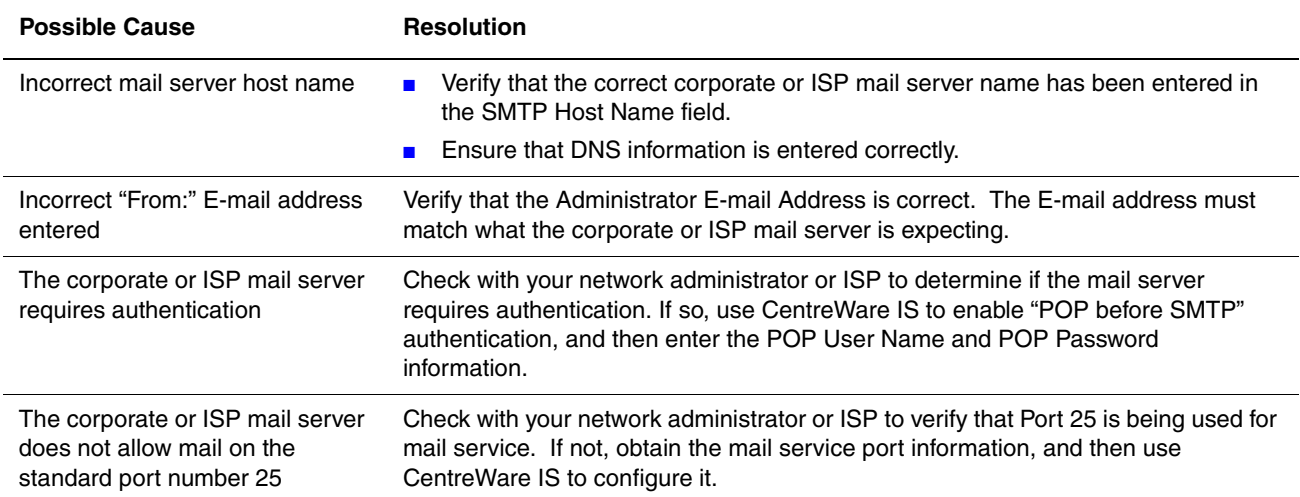